- 1. Visit [http://www.gulfcoast.edu](http://www.gulfcoast.edu/)
- 2. At the very top of the homepage, **click** the **[myGCSC](https://mygcsc.gulfcoast.edu/SSO)** icon [\(https://mygcsc.gulfcoast.edu/SSO\)](https://mygcsc.gulfcoast.edu/SSO)
- 3. Login using your user ID (A#) and password:

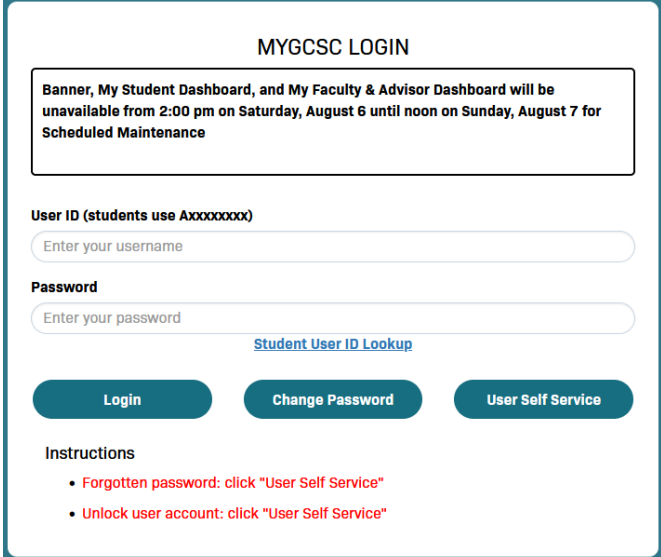

4. Click the "My Student Dashboard" app:

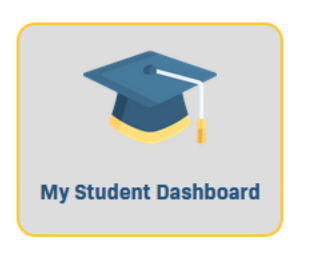

5. Click the 'Financial Aid' link:

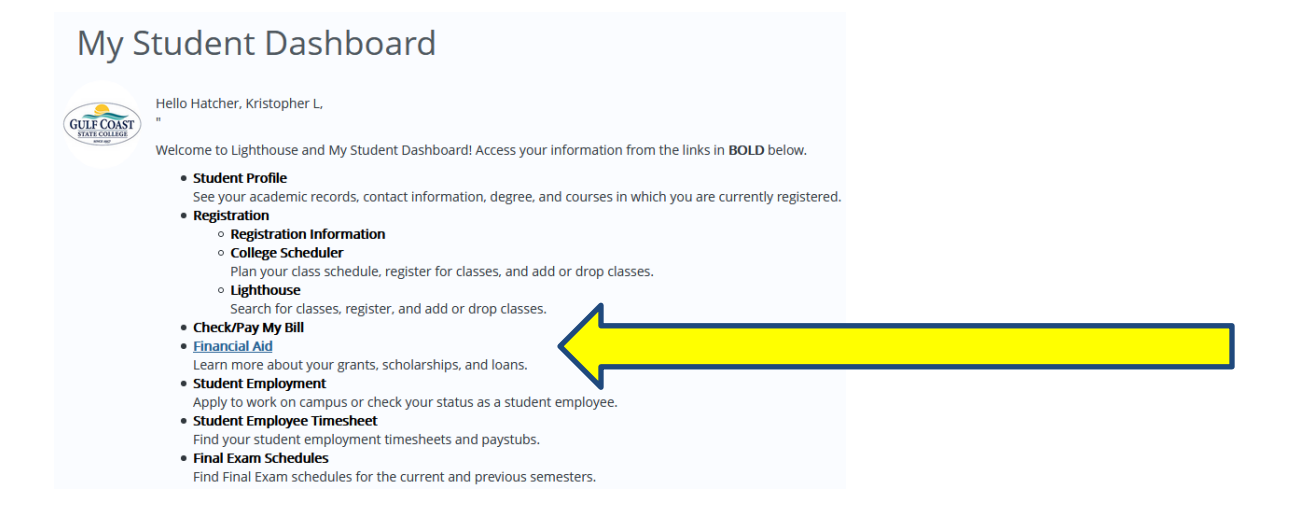

6. Click 'Award Offer' or 'College Financing Plan'

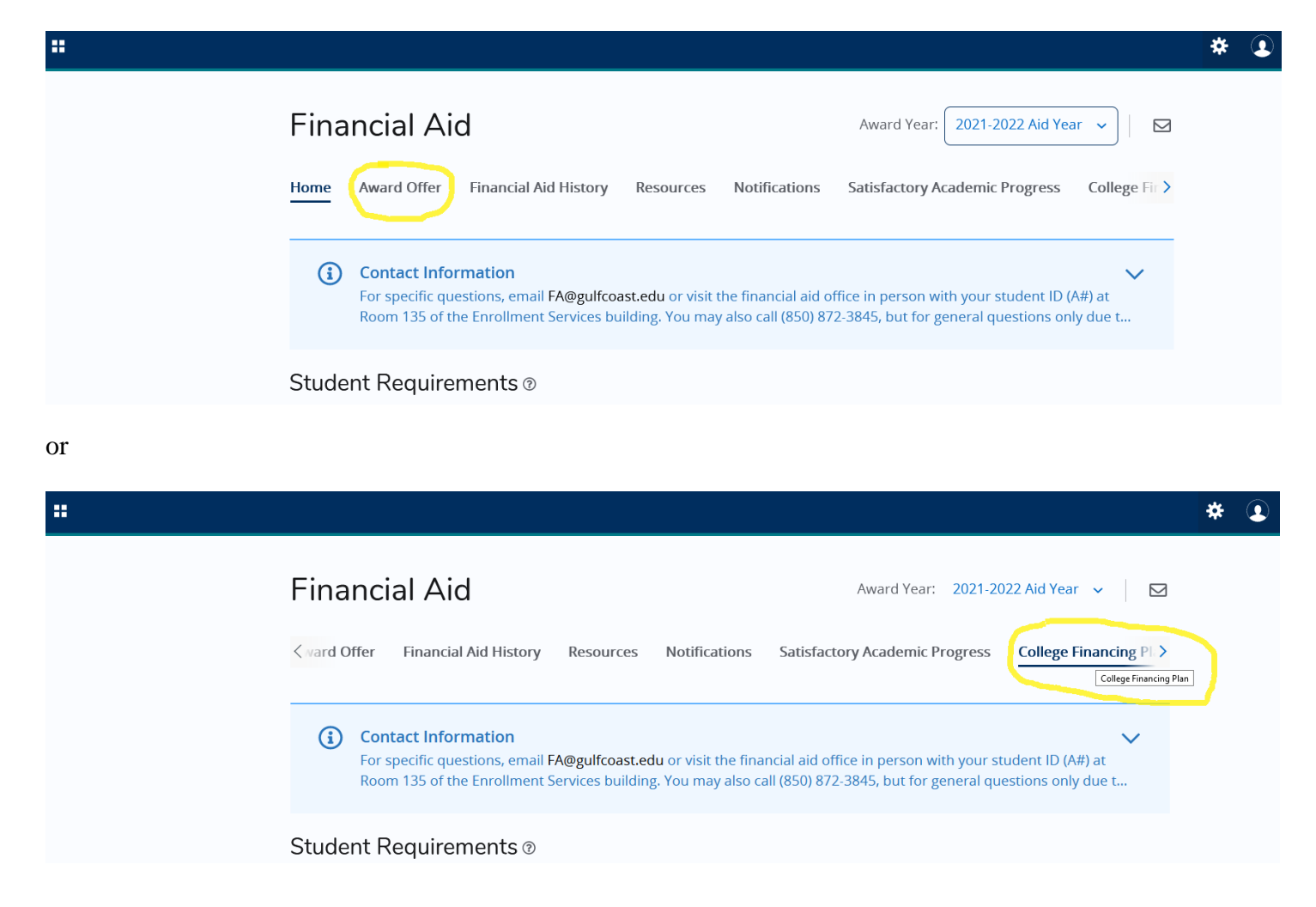

7. Select the appropriate Aid Year from the 'Award Year' drop-down menu

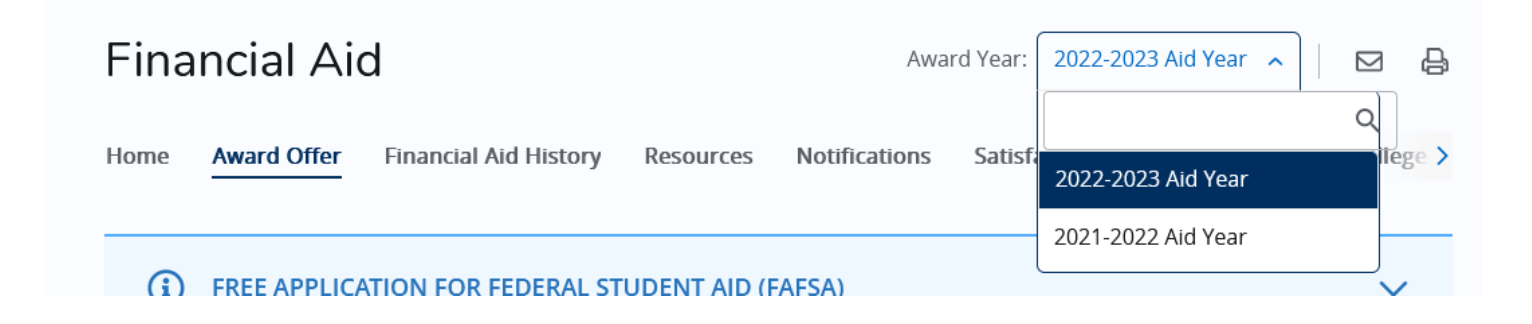